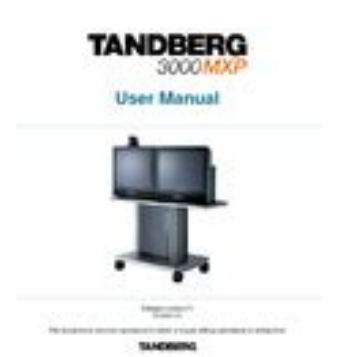

**990 mxp manual**

**File Name:** 990 mxp manual.pdf **Size:** 2100 KB **Type:** PDF, ePub, eBook **Category:** Book **Uploaded:** 3 May 2019, 19:40 PM **Rating:** 4.6/5 from 743 votes.

### **Status: AVAILABLE**

Last checked: 16 Minutes ago!

**In order to read or download 990 mxp manual ebook, you need to create a FREE account.**

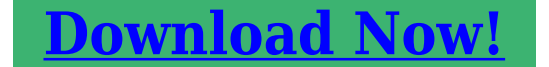

eBook includes PDF, ePub and Kindle version

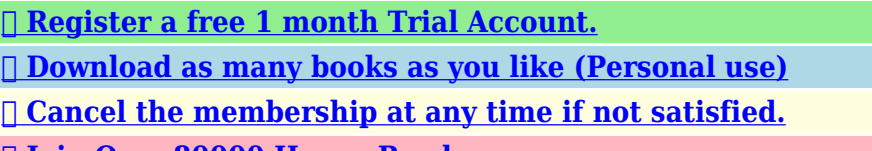

**[✔ Join Over 80000 Happy Readers](http://srwt.ru/pdf/990 mxp manual)**

# **Book Descriptions:**

We have made it easy for you to find a PDF Ebooks without any digging. And by having access to our ebooks online or by storing it on your computer, you have convenient answers with 990 mxp manual . To get started finding 990 mxp manual , you are right to find our website which has a comprehensive collection of manuals listed.

Our library is the biggest of these that have literally hundreds of thousands of different products represented.

 $\pmb{\times}$ 

# **990 mxp manual**

This document contains information that is proprietary to TANDBERG. No part of this publication may be reproduced, stored in a retrieval system, or transmitted, in any form, or by any means, electronically, mechanically, by photocopying, or otherwise, without the prior written permission of TANDBERG. Page 3 User Manual eCos eCos, the Embedded Configurable Operating System. Copyright C 1998, 1999, 2000, 2001, 2002, 2003 Red Hat, Inc. Copyright C 2002, 2003 John Dallaway Copyright C 2002, 2003 Nick Garnett Copyright C 2002, 2003 Jonathan Larmour Copyright C 2002, 2003 Andrew Lunn Copyright C 2002, 2003 Gary Thomas Copyright C 2002, 2003 Bart Veer Copyright c 1982, 1986, 1991, 1993 The Regents of the University of California. All rights reserved. c UNIX System Laboratories, Inc. Our products reduce the need for travel and transport and thereby reduce pollution. Our products have either none or few consumable parts chemicals, toner, gas, paper. Our products are low energy consuming products. TANDBERG's Environmental Policy Environmental stewardship is important to TANDBERG's culture. Page 7 User Manual Operator Safety Summary Operator Safety Summary For your protection please read these safety instructions completely before you connect the equipment to the power source. Carefully observe all warnings, precautions and instructions both on the apparatus and in these operating instructions. Keep this manual for future reference. Pay particular attention to the plugs, receptacles and the point where the cord exits from the apparatus. Do not tug the power cord If the provided plug does not fit into your outlet, consult an electrician. Never install cables, or any peripherals, without first unplugging the device from its power source. This creates a collaborative meeting environment for medium to smallsized meeting

rooms.[http://conquistadoresgeneralcontracting.com/atomicsteps/upload/userfiles/canon-pixma-ip-60](http://conquistadoresgeneralcontracting.com/atomicsteps/upload/userfiles/canon-pixma-ip-6000-manual.xml) [00-manual.xml](http://conquistadoresgeneralcontracting.com/atomicsteps/upload/userfiles/canon-pixma-ip-6000-manual.xml)

**tandberg 990 mxp manual, tandberg 990 mxp user manual, 990 mxp manual, 990 mxp manual download, 990 mxp manual pdf, 990 mxp manual free, 990 mxp manual 2017.**

Users can dial in from a video system outside the enterprise without being registered to a gatekeeper The feature enhancement enables dialing through a TANDBERG Gatekeeper without being registered to it. Audio Quality Highperformance audio provides a richer, more complete visual communication experience. The MPEG4 AACLD standard is used to provide true standardsbased CDquality, stereo audio. The optional embedded MultiSite functionality supports any combination of ISDN and IP participants in a conference up to the total. To check which options are installed, select Control Panel Diagnostics System Information in the menu. Codec The codec is the heart of the system. Up to two microphones can be connected. The ideal location for the microphone is on a flat surface at least 2m 6.5 ft from the front of the system. The microphone cable should always point towards the system. The system will automatically equalize sound levels. Loud and soft voices are picked up and transmitted to the far end at approximately the same level. Page 21 Introduction 1.2 Menu Structure The Menu is available for all users and contains all the functionality of the system. The Control Panel contains all the settings of the system. Making changes to the settings will change the behavior of the system. The menu structure is shown below. Page 23 2 Installation Precautions Never install communication wiring during a lightning storm. Never install jacks for communication cables in wet locations unless the jack is specifically designed for wet locations. Never touch uninstalled communication wires or terminals unless the telephone line has been disconnected at the network interface. Use caution when installing or modifying communication lines. Videoconferencing

system with builtin camera. Table Microphone Remote Control Batteries User Manual on CD Cables Place the system centrally, on top of the monitor, close to the front and ensure it is stable. With Scart Europe[.http://dylogistics.com/userData/board/canon-pixma-e510-manual.xml](http://dylogistics.com/userData/board/canon-pixma-e510-manual.xml)

Connect the Scart adapter to one of the Scart connectors on your monitor. Note! Make sure the card is inserted in the right direction with the product logo pointing upwards. If using Svideo from the system, remember to select SVideo input to avoid a black and white picture. Page 29 Installation 2.4 System Configuration The system must be configured for each installation. Configuration settings can be made via the system menu. Navigate through the menu system using the arrow keys and OK. Remember to press the Save button on the bottom of each menu to save the changes. Press Cancel x to return to the previous Menu. See General Use for more information about how to use the menus and the remote control. TANDBERG also recommends setting Picture Layout to Picture outside Picture when using 169 monitors. Picture outside Picture provides a display layout optimized for wide screen monitors. Page 32 3 General Use Wake up the system When the system is not in use, it is in standby mode and the screens are black. Wake up the system by picking up the remote control. An incoming call or pressing any key on the remote control will also wake up the system. Verify that your monitor is switched on. Page 33 General Use 3.1 The Welcome Screen When the system is switched on, the welcome screen will be displayed. The welcome screen presents the menu and displays your main camera image in the background display main camera is the default setting. The ISDN Number and IP Number are the dialin numbers of the system. Think of the remote control as a mobile phone with number keys and call keys. Use the arrow keys and press OK to navigate through the menus. The system's most commonly used functions are also accessible directly from the remote control. The Infra Red IR sensor for the remote control is located in front of the Camera. Page 35 General Use 11. Press Selfview again to turn selfview off, see Selfview. 13.

Use the Phone Book to store and recall video contacts for easy placement of calls, see Phone Book. 14. Use the red End Call key to end the current call. If possible, you will start open a Dual Stream. If the Presentation key is held down for 1 second then the Presentation video sources menu will appear, see Presentation Key. Press Selfview again to turn selfview off, see Selfview. The orange selector on screen shows the selected item. Press OK to select. Cancel key In the Menu, pressing Cancel X will hide the menu. If the menu is hidden, bring it back with OK. In other menus, pressing Cancel X takes you one step back. Page 39 General Use 3.2.2 Selfview The term "Selfview" means the outgoing image. In a normal call using the main camera, this is the image of yourself. The Selfview button toggles the images between Far End, Selfview and Dual Video if any. Press the Selfview button to switch to standard conference mode. Page 41 General Use 3.2.3 Picture Layout The layout of the screen can either be shown as Picture in Picture PIP or Picture outside Picture POP when displaying more than one video image. The behavior of the Layout button is dependent on the Picture Layout setting in Screen Settings. 3.2.3.1 Picture in Picture When Picture Layout is set to PIP, the Layout button makes it possible to see a second image in a smaller view in one of the corners of the screen. An onscreen indicator appears in the upper right corner when the microphone is off. In a call, if audio is detected, the onscreen symbol will start to flash. Pressing the Mic off button one more time will activate the microphone again. Note that Mic off will mute all microphone inputs, but will not mute audio from the AUX and VCR inputs. An onscreen indicator will show the current level. When in a call, the number keys are used for Camera Presets. Press a number and go to the corresponding Camera Preset see Camera Presets.

# <https://www.interactivelearnings.com/forum/selenium-using-c/topic/14395/bosch-gwh-715-manual>

However, when accessing an input field where numbers are required, the system automatically goes to number mode and numbers can be dialed with the number keys as usual. Page 45 General Use 3.2.7 Touch Tones To activate dialing touch tones during a call, press the Touch tones button. An indicator will let you know that Touch tones are enabled. Press OK to exit Touch tone mode. The

system can be configured to act automatic or manual. Page 47 General Use 3.3 Onscreen Indicators The system has a number of icons signaling different settings Microphone Off This indicator is shown when the microphone is turned off. Press the Mic off button again to turn the microphone back on, see Mic Off for details. Volume Off This indicator is shown when the volume is turned off. The displayed number indicates how many telephone participants there are in the conference. Page 49 General Use 3.4 Using the Menu Menu outside a call Menu when in a call. Press the Menu button on the remote control to display the menu. The menu contains all functions needed in order to control the system. The functions of the menu are displayed as icons. The currently selected icon is marked by an orange square, and the name of the corresponding function is displayed on the line above, see the figure above. Page 51 General Use 3.5 Make a Call It is easy to make a call 1. Press the green Call button on remote control and Dial Number. 2. Press the green Call button again to initiate the call. Display the Call menu by either 1. Select Make a Call from the menu, or 2. Press the green Call button on the remote control The TANDBERG system can make both Video calls and Telephone calls. Call Settings specifies the quality of the call. The Call Settings can be altered for the current call if required. A Call Type selector button is placed to the right of the number entry field. The button shows if it is a video call default or a telephone call. Press the button to show a drop down list to select the type of call.

### <https://www.climafan.com/images/brother-service-manuals-free.pdf>

Display the Call menu by either 1. Select Make a Call from the menu, or 2. Press the green Call button on the remote control In the Call menu enter the Dial Number either 1. Page 53 General Use Place the call by either 1. Use the arrow button on the remote control to select the Place Call icon and press OK, or 2. Press the green call button on the remote control. TIP When dialing a telephone number and pressing the green Call button on the remote control, the system will in most cases automatically interpret the number as a video number and not a telephone number. The interpretation can sometimes take a little while and it is faster to use the Call Type Selector button in the menu. It is possible to both set up a conference with many participants and also add participants during a conference. Set up a conference with two or more participants Display the Call menu by either 1. Select Make a Call from the menu, or 2. Press the green Call button on the remote control Add participants to the conference 1. Page 55 General Use 3.5.3 Call Settings The Call Settings specifies the quality of the call. Each call will be set up with the default Call Settings if the settings are not altered. Usually it is not necessary for the user to alter the settings. The Call Settings are defined in Control Panel Call Quality Default Call Settings. To get the SIP Services available, you have to make a call using SIP as your Net. See Call Settings 3.5.4.1 Add Call You can add another call to your existing SIP call. How to Add another Call 1 Open the menu by pressing OK if it is not already open. 2 Press Add another Call or press the green button on the remote to open the Call menu. Page 57 General Use 3.5.5 Streaming Streaming lets you broadcast your meeting to participants on the web. The web participants can listen to the meeting, see snapshots, but not participate themselves. Snapshots of current stream if MultiSite, selfview, far end and DuoVideo streams are accessible via http.

#### <https://climatechange-news.com/images/brother-sewing-machine-xl-4010-manual.pdf>

See Appendix 6 for descriptions of the possible snapshot files. How to use Streaming 1. Choose Streaming from the Call Menu to open the Streaming menu. 2. Press Start Streaming from the menu line. Local Only the local video will be streamed. Remote Only the far end video will be streamed. Local and far end audio is always streamed. Allow Remote Start Announcements On Streaming can be started from external user interfaces like the Webbrowser or Telnet session. Page 59 General Use 3.5.6 Dialing In From Outside the Enterprise Dialing in Without Being Registered to a TANDBERG Gatekeeper The feature enhancement enables dialing through a TANDBERG Gatekeeper without being registered to it. This makes it easy to call in from a video system outside the enterprise. To

accept an incoming call, press the OK button or the green Call button on the remote control. How to reject an incoming call. To reject an incoming call, select the Reject icon and press the OK button, or press the End Call button on the remote control. Incoming calls will connect automatically if Auto Answer is set to On, see Auto Answer for details. Page 61 General Use 3.7 End Call How to end a call. Press the red End Call button on the remote control, or. Press the Menu button on the remote control to display the menu and select End Call. When the End Call dialog box is displayed either. Press the red End Call button on the remote control again, or. Press the OK button to confirm that the call is to be ended. In standby mode, the screens are black. It is however still possible to receive incoming calls. How to enter standby mode manually. Select Standby from the menu and select Standby Now, or. Press the End Call button on the remote control twice. How to exit standby mode. When the system is in standby, pick up the remote control, or press any of its keys to activate the system again. Page 63 General Use 3.8.

1 Delay Standby for 1 hour Delay Standby for 1 hour postpones the system from entering standby mode for 1 hour. This function is useful when using the monitors for a local presentation to prevent the system from automatically blanking the monitors. It is also possible to postpone the system from entering standby mode for 3 hours, see Delay Standby for 3 hours. It is also possible to postpone the system from entering standby mode for 1 hour, see Delay Standby for 1 hour. Page 65 General Use 3.8.3 Do Not Disturb To prevent the system from accepting any incoming calls, activate the Do Not Disturb function. The caller will hear a busy tone when calling the system. The monitor will be black when Do Not Disturb is active, see figure below. This is useful when using the display for a presentation as a local PC monitor and you do not wish any incoming calls during the presentation. End Do Not Disturb by pressing any key on the remote control. Using the Phone Book is time saving and prevents the user from inadvertently calling the wrong number. The contacts are sorted alphabetically. The contact names are displayed in the list and the telephone or video numbers, bandwidth and net profiles of the selected contact are displayed at the bottom line. That allows the user to see which calls that are made in the past. The lists contain a maximum of 30 numbers and the numbers are stored in these lists until the system is restarted. If the contacts listed are available in the phone book, the names will be displayed instead of the numbers. Page 69 General Use 3.9.2 My Contacts My Contacts are the locally stored contacts on the system. This means that it is possible to add new contacts and edit or delete existing contacts. My Contacts can store up to 200 contacts. How to make a call using My Contacts 1. Find the desired contact using the arrow keys or searching on the first letter with the letter keys. 2.

Press the green Call button on the remote control, or press the left arrow key to select the Call Now icon, followed by OK. Add a new contact to My Contacts by 1. Select the New Contacts button to open the New Contacts dialog box. 2. Enter Name by using the letter keys on the remote control. Input will automatically be interpreted as letters. The maximum name length is 30 characters. It is possible to predefine the participants of a conference meeting as a MultiSite Contact. All participants in the MultiSite Contact will then be connected automatically instead of having to call the participants one by one. My Contacts can hold up to 50 MultiSites Contacts. The MultiSite Contacts consist of participants that are already stored in My Contacts. Page 73 General Use Bandwidth for a MultiSite Contact call When calling a MultiSite Contact, the system will try to call the participants with their specified bandwidths. If the total bandwidth exceeds the systems maximum bandwidth the system will downspeed and distribute the available bandwidth equally among all the participants. Example In a MultiSite Contact there is one participant with bandwidth 256kbps and one participant with bandwidth 384kbps. 512kbps is the maximum bandwidth of the system. How to edit a contact in the Local Phone Book 1. Select the contact that is to be edited. 2. Press the left arrow on the remote control, followed by the down arrow until the Edit Contact icon is selected. 3. The current settings for this contact are displayed in a dialogue box. Alter the wanted settings. 4. Press OK to save. Page 75 General Use 3.9.2.4 Delete Contact The Delete Contact

function is available from My Contacts. How to delete a contact 1. Select the contact that is to be deleted. 2. Press the left arrow on the remote control, followed by the down arrow until the Delete Contact icon is selected. The Delete Contact dialogue box is displayed. 3. Confirm by pressing the OK button again.

These contacts cannot be changed locally by the system, only from the management system. If there is a need to modify the number or any settings of a contact before making a call, select the contact and press OK on the remote control. Page 77 General Use 3.9.3.1 Up one Level Global Contacts can be arranged in a tree structure with several sub folders. Use the Up one Level button to navigate up in the tree structure. When a search in the Global Phone Book is made by using the Search function, only contacts matching the search text are displayed. Select the Up one Level button to return back to the alphabetical list. Using search makes it easier to find the wanted contact. How to search in the Global Phone Book 1. Select the Search icon. 2. Enter search text in the dialogue box that appears and press the OK button on the remote control. The system will list all entries that contain the entered letter combination. 3. Page 79 General Use 3.9.3.3 Copy Contact to My Contacts The Copy Contact to My Contacts function is available from the Placed Calls, Missed Calls, Received Calls and Global Contacts folders, see Phone Book for details. It may be wise to copy contacts that are often used to My Contacts. Note that the local copy will not be updated if the Global Contacts are updated from the management system. Use Camera Presets, see Camera Presets for details. Page 81 General Use 3.10.1 Move Camera It is possible to move the camera with the remote control or via the menu. Moving the camera directly with the remote control When the menu is hidden, the arrow keys will work on the camera. If the menu is displayed, press the Cancel button on the remote control to hide it. Use the left and right arrow keys to pan the camera, and the up and down arrow keys to tilt the camera. An example of when this feature could be especially helpful is if it is not possible to see what a participant at the far end is writing on their white board.

Use Far End Control to move the far end camera and zoom closer on the white board. Far End Camera Control is useful if e.g. it is not possible to see what a participant at the far end is writing on their white board. Page 83 General Use 3.10.3 Camera Presets Use camera presets to easily vary between predefined near end camera angles. This is useful when pictures from many different camera angles have to be sent to the far end. E.g. in a meeting there is a white board, a PC and a small meeting table. Use camera presets to move between these camera perspectives in order to present the correct information to the participants at the far end without having to move the camera manually every time. Move the camera to the desired position to store on the tracker. Select Move Camera Save New Preset in the menu. All camera presets are accessible from the TANDBERG Tracker. For more information, see separate instructions included with the TANDBERG Tracker. Page 85 General Use 3.10.5 Picture Control Focus, Brightness and White balance are set for auto focus, auto brightness and auto white balance by default. If you need to set focus, brightness and white balance manually, go to Picture Control in the Camera Control menu. Focus Auto Auto focus continuously updates the focus throughout the call. When moving the camera, the system will use auto focus for 5 seconds to set the right focus of the new camera position. Before using camera tracking, the camera positions used must be stored at Preset 7 Mic1 and Preset 8 Mic2. How to use Camera Tracking 1. Select the Camera Control icon in the Menu. 2. Enable Camera Tracking by choosing Camera Tracking. An indicator will appear on the screen. 3. Page 87 General Use 3.11 Presentation The Presentation Functionality in the system enables you to show other available video sources in addition to your Main Camera. This is perfect for meetings where you would like to show a PowerPoint presentation, for example.

Use Presentation outside a call to make a local presentation for the people in your own meeting room. The presentation key is used to start and stop a presentation. When holding the presentation key for 1 second, the presentation menu will be displayed. This menu allows you to choose other

video sources. You can also find the Presentation button in the Menu on screen. Page 89 General Use 3.11.2 Presentation Menu The Presentation menu offers you all available video sources; Main Camera, PC, Document Camera, VCR, AUX and VNC. Outside a call the presentation menu only contains Main Video Sources. Remember to connect your PC to the codec before you press the Presentation button. Note that the image will appear smoother on the system if your presentation is already displaying in full screen on your PC prior to connecting your PC to the video system. Page 91 General Use 3.11.4 PC Soft Presenter and VNC Optional feature PC SoftPresenter is used to display PC images on your system without using a VGA cable PC Presenter. The system and your PC must be connected to the same LAN. In addition, VNC Virtual Network Computing server software must be installed on the PC. Free software can be downloaded from Install the software by running the downloaded file. This is handy when showing a presentation. You see the live presentation and the live video of the presenter simultaneously. When you start a presentation, Dual Stream starts automatically if both local and remote system supports Dual Stream. Page 93 General Use 3.11.6 Take New Snapshot The system can take a snapshot of your live video. Snapshot is handy when you are in a call with a system that does not support Dual Stream. Use Snapshot to show a snapshot of your presentation and continue the meeting with main camera. How to use snapshot You find Take New Snapshot in the Presentation menu. 1. Select the Snapshot header. 2. Select Take New Snapshot and press OK to take a snapshot.

The snapshot is deleted automatically after the call. How to display snapshots 1. 2. 3. 4. To view a stored snapshot, first choose the Snapshot header. Select Display Snapshot in the Presentation menu. Press the Hide Snapshot button again to deselect it. When disconnecting the call, the stored snapshot will be erased. Receiving snapshots 1. Page 95 General Use 3.12 Services A Multipoint Control Unit MCU enables several sites to participate in the same conference. During an MCU conference, the status line will provide information about the conference. Request Floor is useful when you want to speak or display something in front of all participants. Release Floor when you are done and make the floor available for other participants in the conference. An indicator appears when you have floor and disappears when you release floor, see floor indicator in Onscreen Indicators. Press Cancel to go back. Page 101 General Use 3.12.4 Chair Control Not supported by TANDBERG MCU or MultiSite As chairman, you have access to more MultiSite Services. Select Chair Control to assume the role of chairman of the conference. Select Release Chair to end the role as chairman. A Chair indicator appears when you have Chair and disappears when chair is released. Page 103 General Use 3.12.6 View Site and End View Not supported by TANDBERG MCU or MultiSite View Site allows you to view any participant in the conference regardless of who has the floor and chair. Choose End View to go back to normal. In a multipoint call, this is equivalent to disconnecting a participant from the end call menu. Page 105 General Use 3.12.8 Terminate Meeting Terminate Meeting allows the chairman to terminate the conference altogether. In a MultiSite call, this is equivalent to pressing End All Calls from the end call menu. The dialin numbers to the MultiSite depends of the network that is used. To dial in to the MultiSite on IP. Dial the IP Number or the IP Address of the system. All sites can dial the same number.

To dial in to the MultiSite on ISDNPRI. Dial the ISDN number of the system. Page 107 General Use 3.12.10 Text Chat While in an ISDN or IP call to another system supporting Text Chat T.140, select Text Chat the Services Menu. Enter text in the displayed window. How to use Text Chat 1. Choose Text Chat from the Services Menu to open the Text Chat window. 2. Enter text with the number keys like on a mobile phone. The text is sent to the far end continuously letter by letter. 3. Press OK to end Text Chat and escape from the text chat window. General Call Quality Security Menu Settings Audio Network Presentation Settings. Video Restore Default Settings NOTE If Administrator Password is On, a Settings button will appear on the menu line together with User Guide, Diagnostics, Audio Demo and Restart. Page 109 General Use 4.1 User Guide The on screen user guide takes you through a quick stepbystep introduction to the video system. It gives the user basic

skills in how to use the system. Page 111 General Use 4.2.1 System Information Select System Information to view system numbers, line status, software version, hardware serial number and other useful information. Press arrow key up and down to scroll in the System Information list. This window indicates the various stages each Bchannel goes through whilst establishing a connection. Page 113 General Use 4.2.3 Call Status Comprehensive information about the call is available through the Call Status window. Some of the information fields will vary dependent on if H.320 ISDN calls or H.323 IP calls are made. System Selftest is useful when you want to check if your network connection is active. Page 115 General Use 4.2.5 View Settings This window displays all the system settings. Use the arrow key on the remote control to scroll through the list. The user may initiate this check by selecting IP Address Conflict Check. Page 121 General Use 4.2.

7 Warnings Any warnings registered by the system will be displayed in the Warnings menu. Open a warning in the list to get more information about the warning. The following warnings may be displayed if detected by the system, depending on system type and configuration ISDN BRI warnings. ISDN is enabled on BRI line x, but the line is not connected. Please check your network connection. 193 H323 gatekeeper warnings. Could not register to the gatekeeper. The gatekeeper rejected to register the system. Another system is already registered with the same alias or H.323 ID. The max capacity on the gatekeeper is reached. Registration failed. Demonstrate the high quality Audio of your system by pressing the Audio Demo button at the bottom of the Control Panel menu. You are prompted with a dialog box saying Do you want to restart the system. Press OK to restart, press Cancel X to abort. Page 125 5 System Settings The Control Panel contains all the settings of the system. NOTE The System Settings can be password protected by setting an Administrator Password. The settings are hidden and a settings button appears on the menu line. Page 127 General Use 5.1.1 Language The system supports 16 different languages for its onscreen menus; English, German, French, Norwegian, Swedish, Italian, Spanish, Portuguese, Russian, Finnish, Chinese Simplified, Chinese Traditional, Japanese, Korean, Thai and Arabic. Select the preferred language and press OK to save. Note that pressing the Phone Book button 5 times followed by the number button 1 on the remote control will reset the menu language to English. During an MCU conference call. When using the Webinterface. When the codec is acting as an SNMP Agent. System Name is blank by default. System name can be alphanumeric and up to 50 characters long. Follow the installation procedure to enter a System Name. Page 129 General Use 5.1.

<http://superbia.lgbt/flotaganis/1648310751>